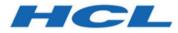

### Unica Centralized Offer Management V12.1.5 User's Guide

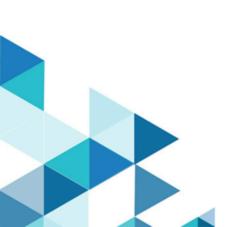

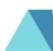

# Contents

| Chapter 1. Offer management               | 1  |
|-------------------------------------------|----|
| Offer attributes                          | 2  |
| Offer versions                            | 4  |
| Offer templates                           | 4  |
| Chapter 2. Offers and offer lists         | 6  |
| Creating offers                           | 6  |
| Saving newly created offers as a Template | 10 |
| Creating Static Offer Variants            | 12 |
| Creating offer lists                      | 13 |
| Creating static offer lists               | 13 |
| Creating smart offer lists                | 15 |
| Viewing offers and offer lists            | 17 |
| Viewing Autosync offers                   | 20 |
| Editing offers                            | 21 |
| Adding attributes to existing offers      | 22 |
| Editing offer lists                       | 23 |
| Duplicating offers                        | 24 |
| Moving offers or offer lists              | 26 |
| Retiring offers or offer lists            | 27 |
| Deleting offers or offer lists            | 28 |
| Publish offers or offer lists             | 30 |
| Redraft offers or offer lists             | 31 |
| Approvals for Offer and Offer Lists       | 32 |

| Chapter 3. Folders                         | 34 |
|--------------------------------------------|----|
| Creating folders                           | 34 |
| Updating folders                           | 35 |
| Moving folders to another location         | 35 |
| Refreshing the folders list                | 36 |
| Deleting folders                           | 36 |
| Chapter 4. Using Unica Content Integration | 38 |

# Chapter 1. Offer management

Offers are specific marketing communications that you send to groups of people, using one or more channels. Each offer is based on an offer template defined by an Administrator. You can also create offers without templates using Unica Centralized Offer Management. To create an offer without templates, contact your administrator for enabling privileges at the partition level.

A simple offer from an online retailer could consist of free shipping on all online purchases made in the month of April. A more complex offer could consist of a credit card from a financial institution, with a personalized combination of artwork, introductory rate, and expiration date that varies based on the recipient's credit rating and region.

Offers are reusable:

- at different points in time.
- as different "versions" by varying the offer's parameterized fields.

The general workflow is:

- 1. (Optional) An administrator defines custom attributes.
- 2. An administrator creates offer templates (required) and adds custom attributes to them (optional).
- 3. A user creates offers based on the templates.

User will be able to see the offer in different states and can manage the transit between different states:

- Published Offers in published state is available for other products. Once published the offer is not editable.
- Draft Offers in draft state is available only in Centralized offer management and other products will not be able to use the offer. Offer in draft state are editable, once the changes are done, navigate to the actions icon and mark the offer as Published.
- Retire Once an offer is used, it cannot be deleted. However, it can be retired. Retired offers cannot be assigned, and any assigned offers that have been retired will no

longer be sent. Retired offers are grayed out in the offer hierarchy. They are still available for reporting and response tracking. Permission is required for changing offer state. Retire permission is not honored by COM but it is used by Campaign.

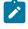

**Note:** Offers in retired state can be re-assigned. First transit the offer from retire state to redraft state and then to published.

**Note:** If you have published any offer and such published offer is used in another product and then you redraft the offer. Different product guides will include the information on how their product will behave in this scenario. Hence, refer the respective product guide.

### Offer attributes

Offer attributes are the information that defines an offer. Offer name, Description, and Channel are examples of offer attributes.

Some attributes are specific to a type of offer. For example, Interest Rate might be an attribute of a credit card offer, but not of a free shipping offer.

The types of offer attributes are as follows:

| Offer attributes | Description                                                                                                    |
|------------------|----------------------------------------------------------------------------------------------------|
| Standard         | Default offer attributes that are supplied with Cen-<br>tralized Offer Management, which can optionally<br>be included in an offer. Examples are Channel, Ef-<br>fective date, and Expiration date. |
| Custom           | Attributes that are created for your organization,<br>such as Department, Sponsor, Interest Rate, and<br>SKU.                                                                                       |

Table 1.

When administrators define offer attributes in an offer template, each attribute is defined as either static, hidden, or parameterized. The same offer attribute (for example, Channel), could be static in one offer template, but parameterized in another.

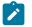

**Note:** From version 12.1.1 onwards, hidden attributes category is coverted to internal attributes category. However, hidden attributes created before 12.1.1 will remian invisible in the offers.

| Attribute type           | Description                                                                                                    |  |  |
|--------------------------|----------------------------------------------------------------------------------------------------|--|--|
| Static attributes        | Offer attributes whose values do not change when<br>you create a different version of the offer. Examples<br>are offer code, offer name, and description.                                                                                                    |  |  |
| Internal attributes      | Internal attributes are the attributes that user can as-<br>sign value at a offers level. However, these attributes<br>will not be available to the downstream systems like<br>Campaign, Interact, Optimize, Journey etc.<br>Internal attributes can be searched for, tracked, and<br>reported on. For example, if a template includes Of-<br>fer Cost (the cost to your organization of administer-<br>ing the offer), you can search for all offers that cost<br>less than \$1.00 to administer. The information can<br>be used in reports for performance ROI analysis. |  |  |
| Parameterized attributes | Offer attributes whose values can be supplied when<br>the offer is assigned. For example, type a value, se-<br>lect an option from a predefined drop-down list, or<br>select a database field. When the offer template<br>is defined, your administrator can set up any stan-<br>dard or custom offer attribute as a parameterized at-<br>tribute.                                                                                                    |  |  |

#### Table 2. Types of Attributes

Parameterized attributes in offer templates have default values that you can override when the offer is created and when it is assigned. For example, the introductory interest rate for a credit card offer could be parameterized in its offer template with values of 5%, 8%, and 12%. When you use the template to create an offer, you can select one of those values as the default interest rate. When the offer is subsequently used in a flowchart and assigned to a cell, the flowchart designer can change the interest rate to a different value.

### Offer versions

An offer version is created each time you vary the parameterized attributes of an offer to create a unique combination.

For example, you can vary the following attributes in a credit card offer:

- Artwork (lighthouse, kittens, or racing cars)
- Introductory rates (5.99%, 8.99%, or 12.99%)
- Offer valid dates (January, June, or September)

Thus, a credit card with the lighthouse image, 5.99% introductory rate, and offer valid from September 1-31 is a different version of the offer than a credit card with a different image, rate, or valid date.

**Note:** To uniquely identify specific instances of offer usage, use treatment codes.

### Offer templates

When you create an offer, you base it on an offer template. Offer templates are created in advance by an administrator.

Every offer template includes several required fields, such as Offer name and Security policy. Additionally, templates may include custom attributes that were defined separately. For example, a template for creating "Reward Card" offers might include a "Discount" dropdown list (a custom attribute) that contains the values 10%, 15%, and 20%. When you create an offer based on that template, you fill out any fields that are defined in the template. For example, you supply an Offer name, select a Security policy, and choose a default value from the "Discount" drop-down list. If you can add values to the list, you see an **Add** button next to the attribute when you create the offer. For example, if you add the value 25%, the list will then contain four values (10%, 15%, 20%, 25%).

When you save the offer, it becomes available for use in campaign flowcharts. The flowchart designer can then assign offers by configuring a contact process, such as Mail list, Call list, or Optimize.

The behavior of drop-down lists in contact processes is controlled by the generic configuration parameter **disallowAdditionalValForOfferParam**. This parameter determines whether flowchart designers are restricted to selecting a value from the list when they configure a contact process. If the parameter is true, designers can only select values from the drop-down list. If the parameter is false, designers can select values outside of the list, for example from a database table.

# Chapter 2. Offers and offer lists

Offers represent the marketing messages that you want to communicate to customers or prospects.

Before creating an offer, an administrator can create an offer template and you must have permission to use that template. To create offers in a folder, you must have appropriate permissions in the security policy that governs that folder.

Alternatively, you can also use the **Offer without template** feature, only if the administrator enables this feature for you. After the administrator enables this feature, it will be available for all the users of that partition, irrespective of the user's security policy.

With this feature you can create an offer without having fixed set of attributes. When you create an offer, you will see the option **Offer without template**. Pick attributes of your choice from the list of existing attributes.

Whether you create a new offer, or a new version of an existing offer depends on how the administrator has defined the offer templates. You must create a new offer in the following situations:

- Whenever non-parameterized offer fields change.
- When you need a new offer code for tracking purposes.

# Creating offers

To create offers, complete the following steps:

- From the Platform home page, select Marketing Central > Offer Central. The All offers page appears.
- 2. On **All Offers** page, offers will be displayed under different states **All**, **Published**, **Draft** and **retired**.
- 3. Select a folder or a sub-folder where you want to create the offer. If you want to create the offer in a new folder, create a new folder. For more information on creating folders, see Creating folders (on page 34).
- 4. Click + Add offer.

The **New offer** page appears.

- 5. In the **New offer** page, complete the following steps:
  - a. By default, the **Select template** section appears. The **Select template** section contains:
    - i. An **All templates** panel that lists all the available templates to create offers. The list of templates will include templates that will contain custom templates and offers created without templates.

All templates will be displayed in Card view. Templates with Thumbnail will display respective image and template without thumbnail with display the default template icon.

Note: Offer can be created using any template (with or without thumbnail), user need to specify a thumbnail url for offer separately. Thumbnail can also be added through Content Integration Framework or can be entered directly in the text box.

In offer creation in offers metadata, user can select/enter thumbnail URL which will be used in offers card view. If no thumbnail URL provided, card view has a default icon.

- ii. A **Template details** panel that displays the template details of the selected template.
- b. Select the required custom template or offers created by the administrator without templates. If required, use the **Search** feature to locate the required template using the template name.
- c. Click Next.

The **Default values** section appears.

d. In the **Default values** section, provide values for the all the attributes of the template. The attributes vary depending on the selected template.

e. Relevant products can be associated to an offer using the query. To build a compound query, edit the query, test the query, or delete the query, use the **Relevant products** panel. The **Relevant products** panel is an expandable and collapsible panel.

To create a compound query, expand the panel and complete the following steps:

- i. Expand the **Relevant products** panel.
- ii. Select **Import product ID**. The **Select products** dialog appears. By default, the **Import product ID** section is displayed.
- iii. Use Import product IDs to type or paste a list of product IDs from a source file.
  - Note: The source file content can include one or more of the following delimiters:

tab, comma, linefeed and newline. Multiple consecutive delimiters are ignored. If product IDs are text strings, then spaces are not stripped, and case is preserved.

- iv. Click Add.
- v. Click **Save & test** to check if the query works or click **Save** to save the query.

To edit a compound query, complete the following steps:

- i. Expand the Relevant products panel.
- ii. Select **Edit query**. The **Select products** dialog appears. By default, the **Edit query** section is displayed.
- iii. Create a condition by providing the required product ID and the required user defined field.
- iv. Click Add.
- v. Click **Save & test** to check if the query works or click **Save** to save the query.

To test the compound query, complete the following steps:

- i. Expand the Relevant products panel.
- ii. Select Test query. The Test query dialog appears.
- iii. If the query is valid, you will see the results. If the query is invalid, you will not see any results.
- iv. If you do not see any results, click **Edit query** to modify the query. If you see the required results, click **Finish**.

To delete a compound query, complete the following steps:

- i. Expand the **Relevant products** panel.
- ii. Select Delete query. The Delete query dialog appears.

### f. 🖊 Note:

- User cannot Modify/Delete/Change column name of Product\_UA table after used in Offer .
- To view the **Content Integration** link, you must have the **Content** Integration User role assigned, and the template used for offer creation must have content mapping defined in it.
- Based on the selected content, mapping populates the default values of attributes in the templates or offers.
- Although mapping automatically populates the content attribute values, you can change these values if required.
- When creating or editing an offer, you can only change the content, but not the third-party CMS or the content type. If a user changes the selected content, the new values of the updated content is populated.

Click **Content Integration**. If required, update the selected content and click **Done**.

The mapped attributes will appear within Default values section in read-only mode. The selected offer attributes are populated by the values from the content attributes. The automatically populated offer attributes will have a subscript AutoPopulated.

- g. Select **+ Add suppression rules** determine whether to stop presenting this offer in real-time interactions based on criteria you specify. This feature is displayed only if you are defining an offer using a template that has **Allow offers created from this template to be used in real-time interactions** selected. For example, you might suppress this offer from being presented to visitors who have explicitly rejected it, or you might want to suppress the offer after it has been presented to a visitor a certain number of times.
  - Note: You will also see the + Add suppression rules function if you add Interaction Point ID and Interaction point name when you add attributes to existing offers. To add Interaction Point ID and Interaction point name attributes, Interact should be installed and configured.

#### 6. Click Save.

The offer summary page appears. In the offer summary page, you can navigate to Unica Deliver's digital asset library to view the associated content. Click **Deliver digital asset** to navigate to Unica Deliver. This button appears only if Unica Deliver is installed and the Deliver role is configured for the user.

### Saving newly created offers as a Template

When creating a new offer using Offer without template, you can save the offer as a template for later use.

To save a newly created offer as a template, complete the following steps:

- From the Platform home page, select Marketing Central > Offer Central. The All offers page appears.
- 2. Select a folder or a sub-folder where you want to create the offer. If you want to create the offer in a new folder, create a new folder. For more information on creating folders, see Creating folders (on page 34).
- 3. Click + Add offer.

The **New offer** page appears.

- In the New offer page, by default, the Select template section appears. The Select template section contains:
  - a. An **All templates** panel that lists all the available templates to create offers. The list of templates includes custom templates and offers without templates.
  - b. A **Template details** panel that displays the template details of the selected template.
- 5. Select offers created by the administrator without templates. If required, use the **Search** feature to locate the required template using the template name.
- 6. Click Next.
  - The Add Attributes panel opens.
- 7. You can either:
  - Drag-and-drop the required Standard attributes to Parameterized attributes, Static attributes, or Internal attributes.
  - Select Custom and drag-and-drop the required Custom attributes to
    - Parameterized attributes, Static attributes, or Internal attributes.
- 8. Click Next.

The Attribute values page appears.

- 9. Provide values for the displayed fields and click Add & save.
- 10. Click Save.

The success message appears.

#### 11. Click Actions > Save as template.

The **Metadata** section of the Offer as a template page appears.

- 12. Ensure that you have provided the mandatory values and click Next.The Default values page appears.
- 13. If user selects URL attribute then field Set Offer thumbnail URL is invoked. The Set Offer thumbnail URL field displays the list of thumbnail URL mapped to the attribute. Select the required thumbnail URL from the dropdown of the field. Created offer will display the image associated with the selected thumbnail URL.
- 14. If required, modify the values or click Save.

The offer is saved as a template and will be available for use the next time you create an offer.

### **Creating Static Offer Variants**

To create static offer variants, complete the following steps:

- 1. From the Platform home page, select Marketing Central > Offer Central. The All offers page appears.
- 2. Double-click on the offer for which user wants to create variants. The offer summary page appears.
- 3. Click on +Variant
  - The new offer variant page appears
- 4. In the New variant page, complete the following steps:
  - Enter the new variant name
  - Information for fields Offer name, Security policy, Offer code and Description auto-populates from the master offer and cannot be edited.
  - Values for fields under the Static attributes section also auto-populates from the master offer and cannot be edited.
  - Values for fields under the Parameterized attributes and Internal attributes section also auto-populates from the master offer but user can edit the values.
- 5. Click on Save

The Offer Variant is successfully created.

Once the offer variant is created, it is displayed on the right side of the screen. Hover

the mouse pointer over the **i > i** to delete the offer variant. Hover the mouse

pointer over the **i** > **l** to edit the offer variant.

Note: User can create multiple variants of single offer. Variants can be created / updated / deleted only when the offer is in the draft mode. There will not be separate permission for variants, if user has right to create / update / delete offer, then they can also create / update / delete variant. Variants with duplicate name and / or duplicate data is restricted. The third-party

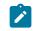

applications can pick the offer variants. There is a flag in COM to turn off this feature (By default this flag will be enabled). As of 12.1.1, Unica Journey is the only consumer of offer variants.

## Creating offer lists

Offer lists are configurable groups of offers that you can use to manage offers. The same offer can exist in more than one offer list. You can add offers to offer lists and assign offer lists to cells. You can also edit, move, delete, or retire offer lists.

After an offer list has been used, it cannot be deleted but it can be retired. Retired offer lists can no longer be assigned. Assigned offer lists that have been retired will no longer be given out.

You can create two types of offer lists:

- Static offer lists
- Smart offer lists

Object-level security applies to offer lists, based on the folders where your offer lists and the offers included in your lists reside.

- 1. Create a static offer list. For more information, see Creating static offer lists *(on page 13)*.
- 2. Create a smart offer list. For more information, see Creating smart offer lists *(on page 15)*.

### Creating static offer lists

Static offer lists are pre-defined lists of offers whose contents do not change unless you explicitly edit the list.

In case of static offer lists, you can only add offers to which you have access. However, anyone with permission to access an offer list is automatically granted permissions to access the offers included in that list. Therefore, anyone who can access your list can also use that offer list and all the offers within it, even if they would not normally have access to those offers based on their security permissions. When creating static offer lists, select individual offers to include in the list. A limitation of static offer lists is that default values are used for parameterized offer attributes.

To create static offer lists, complete the following steps:

- From the Platform home page, select Marketing Central > Offer Central. The All offers page appears.
- On All Offers page, offer lists will be displayed under different states All, Published, Draft and retired.
- 3. Select Offer lists
  - Note: Offer lists will be displayed in Card view. Offer lists with Thumbnail will display respective image and template without thumbnail with display the default icon. If more than three offers are associated in an offer lists, then first three offers will be displayed with icon and additional offers as + (number of offers).

#### 4. + Add offer list.

The **Basic options** section of the **New offer list** page appears.

- 5. Provide values for the following fields:
  - Name
  - Security policy
  - Description
- 6. Click Next.

The Offers association section of the New offer list page appears.

7. Select the required folder from the **Folders list** panel and select the required offers. If required, use the **Offer global search** feature to find the required offer.

The selected offers appear in the Selected offers panel.

8. Click Next.

The **View Offer list** section of the **New offer list** page appears displaying the selected offers and their details.

#### 9. Click Save.

The message indicating successful creation of offer list appears.

### Creating smart offer lists

A smart offer list is a dynamic list of offers that can resolve to different results each time the list is used. A smart offer list is specified by a query which can be based on offer attributes, offer locations (folders or subfolders), offer owner, and so on.

Users who can access a folder containing a smart offer list can use that smart offer list. They will get the same result as anyone else running that offer list, even if they would not normally have access to offers (for example in another division's folders).

An example for using smart offer lists involves setting up the smart offer list to automatically return the offers that you want to give out. If you want to give your "highvalue customer" the "best credit card offer" available, you can set up a smart offer list that includes all credit card offers, sorted by the lowest interest rate and with maximum size set to 1. The lowest interest rate credit card offers available, at the time the flowchart contact process is run, is automatically found and given to the high-value cell.

**Note:** Newly created offers can become part of smart offer lists with no action on your part if they meet the smart offer list query criteria.

To create smart offer lists, complete the following steps:

- From the Platform home page, select Marketing Central > Offer Central. The All offers page appears.
- 2. Select Offer lists > + Add offer list.

The **Basic options** section of the **New offer list** page appears.

- 3. Provide values for the following fields:
  - Name

- Security policy
- Description
- 4. Select Smart offer list.

#### 5. Click Next.

The Offers association section of the New offer list page appears.

6. To set the criteria for selection of offers, click Update criteria.A side panel appears containing the tabs Conditions, Restrictions, and List size limit.By default, the Conditions tab is active.

### 7. Click Add condition.

The following fields appear:

- Attribute Mandatory. Select the required attribute. You can also search the required attribute using the **Search** bar.
- **Condition** Mandatory. Select the required condition based on the attribute selected.
- Value Mandatory. Provide a value to meet the criteria.
- 8. To add more conditions, execute step 7 *(on page 16)*. Add as many conditions as required and combine them using the AND or OR. To remove the condition, select the **X** succeeding the condition.
- 9. You can restrict the search for offers by specifying the folder in the **Restrictions** tab. By default, the restriction criteria is set to All Offers. To limit the search to a specific folder, deselect the default selection, and select the required folder, or folders, in the **Available folders** panel.
- 10. The selected folder, or folders, appear in the **Restricted folders** panel. By default, the **Restrict access to all sub-folders of the selected folders** option is selected. If you do not want to include the offers in the sub-folders of the selected folder, or folders, deselect the option.
- 11. To specify the size limit of an offer list, select the **List size limit** tab. Provide values for the following fields:
  - Size This is part of the List size limit group. Provide a positive integer value which limits the number of offers in an offer list. For example, 10.
  - Attribute This is part of the Order by group. Select the attribute on which the offers will be ordered. You can also search the required attribute using the Search bar.
  - Order This is part of the Order by group. Select how the offers will be ordered for the selected attribute. For example, Ascending or Descending.

#### 12. Click Save.

The message indicating successful creation of offer list appears.

### Viewing offers and offer lists

After creating offers or offer lists, you can open the offers, or offer lists, to view the summary and analysis.

To view offers or offer lists, complete the following steps:

From the Platform home page, select Marketing Central > Offer Central.
 The All offers page appears.

Offers and Offer lists can be displayed in Card View or Grid view. An application-level setting would determine whether default view for all the users would be card view or the grid view.

In grid view, for Offer following columns are visible Offer Name, Offer Code, Description, Channel and Status. For Offer list, following details fields are visible Offer list name, Offer list type, Description and Status. Description column is available for both Offer and Offer list. If the text is big then complete text will be available on the tooltip of description column.

- 2. Select a folder or a sub-folder containing the offer or the offer list.
- 3. Select the offer type from the **Filter by** field. Options available in the dropdown are; All, Draft, Published and Retired.

Or

- 4. To view an offer, complete the following steps:
  - a. Click the required offer from the list. If you cannot find the required offer, use the
    Offer global search feature to search for the offer.
    The offer page appears. You can view the offer details in the Summary tab.
  - b. If the offer has a Picker URL attribute, you can see the preview of the content. Users are allowed to view the content and its details in the Offer screen. Select the icon succeeding the URL.

The following are some conditions related to content preview:

- If you do not have the Content Integration User role assigned, an error message appears instead of the preview.
- If you manually add the URL or modify the URL after content selection, an error message appears instead of the preview.
- If the API cannot fetch the data, an error message appears instead of the preview.
- If the content is removed from the CMS, the preview does not appear.
- If the CMS, or the plugin for the CMS, does not support retrieving individual content details, the preview does not appear.
- If the Content Integration API does not recognize the image or non-image MIME-type from CMS, the default thumbnail appears in the preview.
- If the Content Integration API recognizes the MIME-type from CMS, but cannot fetch the thumbnail due to connectivity issues between Content Integration and CMS, the Image not accessible icon appears with the content details in the preview.
- If the Content Integration API recognizes the non-image MIME-type from CMS, but cannot fetch the thumbnail due to connectivity issues between Content Integration and CMS, the Thumbnail not accessible icon appears with the content details in the preview.

When you are previewing the content, if required, you can download the content from the CMS. Click the download icon to download the content to your system.

- c. To view the reports related to the offer, click the Analysis tab.
- d. To see the available reports, select one of the following choices from the **Select a link** dropdown box.

#### Revision history

Basic level audit history is maintained and displayed under the Revision history. Plan's audit history for each offer and offer list requires to be migrated to COM. You can view the offer details in the Revision history tab

- Username If the user taking an action on the offer has the first name or last name filled-up in the platform, then combination of first name and last name will be displayed. If user does not have first name and last name in the system, then user login name will be displayed.
- Time Display the date and time of which the action was taken.
- Action Display details on action taken, such as Created, Edited, State transition (from state - to state), move (from folder - to folder), variant added, edited and deleted.
- Comment The comments migrated from Plan will be non-localized and shown as it is. In case, history is generated from COM, then comments will be localized.

### Note:

- Users having Analyze Offer permission will be able to see the offers Analysis tab. Also, user having Analyze Offerlist permission will be able to see the offerlist Analysis tab. For the first time, all the users having Analyze offer permission will also get the Analyze offerlist permission.
- User having access of Analysis tab, will be able to see the audit history.
- Delete action will not be logged in history.
- Duplicate will be logged as a create Offer in the new offer that has been created.
- Sorting feature is not available for revision history. List will be sorted in descending order based on when the action was taken.
- The list will be loaded in lazy loading manner. As user will scroll to the bottom of the page, I ages will continue to appear. The page size would be 50 messages with each load.

#### "What if" offer financial summary

- Note: The "What if" offer financial summary report is not supported for MariaDB.
- Offer performance summary by Campaign
- Offer performance by day
- e. To access Unica Deliver's digital asset library and to view the associated content, click **Deliver digital asset**. This button appears only if Unica Deliver is installed and the Deliver role is configured for the user.
- 5. To view an offer list, complete the following steps:
  - a. On the All offers page, select Offer lists.
  - b. Click the required offer list from the list. If you cannot find the required offer list, use the **Offer list global search** feature to search for the offer list.
    - Note: If required, you can use predefined filters that shows only Smart offer lists and Static offer lists from the selected folder. To view only Smart offer lists, select Smart. To view only Static offer lists, select Static.

The offer list page appears.

### Viewing Autosync offers

To view the offers in Centralized Offer Management that were created in HCL DX, complete the following steps:

#### Procedure

- 1. Navigate to the Offer Listing page.
- 2. Search for an offer created using autosync features. Autosynced offers are listed along with other offers, inside the configured folder (if provided).

- 3. In the **Summary** tab of the offer, you will see **Autosync** as **On**, indicating that the offer is linked to a content in the CMS and it will Autosync for future updates.
- 4. The Analysis tab lists all the changes made to the offer.

# Editing offers

You can edit an offer at any time, even if it has been used in a contact process, depending on your roles and permissions.

After an offer is used in production, you can edit only the offer name, description, and default values for parameterized offer attributes. This restriction ensures that Centralized Offer Management can track the exact offer details for offers that have already been made.

To edit offers, complete the following steps:

- 1. From the Platform home page, select **Marketing Central > Offer Central**. The **All offers** page appears.
- 2. Select a folder or a sub-folder containing the offer.
- 3. Hover the mouse pointer over a required offer and select **i** > **i** . If you cannot find the required offer, use the **Offer global search** feature to search for the offer.
- 4. Make the necessary changes. For more information, see Creating offers (on page 6).

### Note:

- You can add new parameterized attributes even when editing offers. For more information, see Adding attributes to existing offers *(on page 22)*.
- Click **Deliver digital asset** to navigate to Unica Deliver. This button appears only if Unica Deliver is installed and the Deliver role is configured for the user.

**Note:** Save and publish button is available. After making the changes you can directly save and publish the offer in single click.

5. To save the modifications or changes, click **Save**.

### Adding attributes to existing offers

You can add an attribute in the parameterized section of an existing offer. Adding an attribute to any existing offer breaks its association with the template and turns the offer from custom template-based offer to offer without a template.

After adding an attribute, when there is no longer an association between the offer and the offer template, the offer will not appear in the search result for the search queries based on template name.

If such modified offers are assigned to some flowchart process box or interactive strategy, adding attributes to the offer will not automatically reflect in the existing campaigns or deployed interactive strategies. This behavior is to avoid any accidental changes in the live batch campaign or an interactive campaign. However, you can decide whether to have the additional attributes by re-assigning the same offer to the flowchart or by redeploying the interactive channel.

To add attributes to existing offers, complete the following steps:

- From the Platform home page, select Marketing Central > Offer Central.
  The All offers page appears.
- 2. Select a folder or a sub-folder containing the offer.
- 3. Hover the mouse pointer over a required offer and select **i > i .** If you cannot find the required offer, use the **Offer global search** feature to search for the offer. The offer details page appears.
- 4. Click **+ Add attributes**.

The Add attributes panel opens.

5. If you want to add Standard attributes, drag-and-drop the attributes from the left panel to the parameterized attributes section. If you want to add Custom attributes, click **Custom** and drag-and-drop the attributes from the left panel to the parameterized attributes section.

6. Click Next.

The **Add values** page appears.

- 7. Provide the required values and click Add & save.
- 8. Click Save.

The success message appears. Perform steps 9 *(on page 23)* through 11 *(on page 23)* to save the edited offer as a template.

9. Click Actions > Save as template.

The **Metadata** section of the Offer as a template page appears.

10. Ensure that you have provided the mandatory values and click Next.

The **Default values** page appears.

11. If required, modify the values or click Save.

The offer is saved as a template and will be available for use the next time you create an offer.

### Editing offer lists

To edit an offer list, complete the following steps:

- From the Platform home page, select Marketing Central > Offer Central.
  The All offers page appears.
- 2. In the Folders list panel, select a folder or a sub-folder containing the offer list.
- 3. Select Offer lists.
- 4. Hover the mouse pointer over a required offer list and select **i** > **i** . If you cannot find the required offer list, use the **Offer list global search** feature to search for the offer list.

**Note:** If required, you can use predefined filters that shows only Smart offer lists and Static offer lists from the selected folder. To view only Smart offer lists, select **Smart**. To view only Static offer lists, select **Static**.

- 5. Make the necessary changes. For more information, see Creating offer lists *(on page 13)*.
- 6. To save the modifications or changes, click **Save**.

# **Duplicating offers**

To create duplicates of offers, complete the following steps:

1. Select Marketing Central > Offer Central.

The **All offers** page appears.

- 2. Select the folder or the sub-folder containing the offer or offers.
- 3. Perform either Step 4, Step 5, or Step 6.
- 4. Method 1: Duplicating an offer from the All Offers page
  - a. Locate the required offer. If you cannot find the offers, use **Offer global search** to search the required offer.
  - b. Select the checkbox preceding the offer name.
  - c. Select **Actions > Duplicate**.

The Duplicate offers dialog appears.

d. Click Duplicate.

A duplicate of the source offer will be created in the same folder as that of the source offer. The prefix *Copy of* is added to the duplicated offer name. Based on the privileges assigned, the user will be redirected to one of the following pages:

- If the user has offer editing privilege, the user will see the offer edit page of the duplicated offer.
- If the user has only offer viewing privilege, the user will see the offer summary page of the duplicated offer.
- If the user does not have offer viewing or editing privileges, the user will see the All offers page.
- e. If you have the editing privileges, make the required modifications and click **Save**. For more information on editing an offer, see Editing offers *(on page 21)*.

#### 5. Method 2: Duplicating an offer from the Offer summary page

- a. Locate the required offer. If you cannot find the offers, use **Offer global search** to search the required offer.
- b. After locating the offer, double-click the offer.The offer summary page appears.
- c. Select Actions > Duplicate.

The **Duplicate offers** dialog appears.

d. Click Duplicate.

A duplicate of the source offer will be created in the same folder as that of the source offer. The prefix *Copy of* is added to the duplicated offer name. Based on the privileges assigned, the user will be redirected to one of the following pages:

- If the user has offer editing privilege, the user will see the offer edit page of the duplicated offer.
- If the user has only offer viewing privilege, the user will see the offer summary page of the duplicated offer.
- e. If you have the editing privileges, make the required modifications and click
  Save. For more information on editing an offer, see Editing offers (on page 21).

#### 6. Method 3: Duplicating multiple offers from the All Offers page

- a. Locate the required offers. If you cannot find the offers, use **Offer global search** to search the required offers.
- b. After locating the offers, select the checkbox preceding the offers.
- c. Select **Actions > Duplicate**.

The **Duplicate offers** dialog appears.

d. Click Duplicate.

Duplicates of the source offers will be created in the same folder as that of the source offers. The prefix *Copy of* is added to the name of all the duplicated offers.

### Moving offers or offer lists

To move offers or offer lists, complete the following steps:

1. Select Marketing Central > Offer Central.

The All offers page appears.

- 2. Select the folder or sub-folder containing the offers or offer lists.
- 3. To move a single offer, or offer list, perform either of the following steps:
  - Find the required offer. If you cannot find the required offer, use the Offer global search feature to search for the offer. When you find the required

offer, hover the mouse pointer over the offer. Select **i** > **i** . A side panel opens.

- Select the required folder or sub-folder and click **Move here**. A confirmation box appears.
- Click Move.
- In case of offer lists, select Offer lists.
  - If the required offer list is a Smart offer list, select **Smart**. If the required offer list is a Static offer list, select **Static**.
  - Find the required offer list. If you cannot find the required offer list, use the
    Offer list global search feature to search for the offer list. When you find

the required offer list, hover the mouse pointer over the offer list. Select

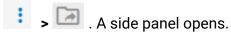

- Select the required folder or sub-folder and click Move here. A confirmation box appears.
- Click Move.
- 4. To move multiple offers, or offer lists, perform either of the following steps:
  - In case of offers, select the required offers. If required, use the Offer global search feature to search for offers.
    - Select Actions > Move. A side panel opens.
    - Select the required folder or sub-folder and click **Move here**. A confirmation box appears.
    - Click Move.
    - In case of offer lists, select Offer lists.
      - If the offer list is a smart offer list, select **Smart**. If the offer list is a static offer list, select **Static**.
      - Select the required offer lists. If required, use the **Offer list global search** feature to search for offer lists.
      - Select Actions > Move. A side panel opens.
      - Select the required folder or sub-folder and click Move here. A confirmation box appears.
      - Click Move.

## Retiring offers or offer lists

To retire offers or offer lists, complete the following steps:

This procedure will retire the offers or offer lists from the Centralized Offer Management system. If you delete used offers, or offer lists, from Campaign and Interact, they will be retired in Centralized Offer Management.

- 1. Select Marketing Central > Offer Central.
  - The All offers page appears.
- 2. Select the folder or sub-folder containing the offers or offer lists.

- 3. To retire a single offer or offer list, perform either of the following steps:
  - In case of offers, find the required offer. If you cannot find the required offer, use the Offer global search feature to search for the offer. When you find the required offer, hover the mouse pointer over the offer and select
    - I > On the second second se
    - Click Retire.
  - In case of offer lists, select Offer lists.
    - If the offer list is a smart offer list, select **Smart**. If the offer list is a static offer list, select **Static**.
    - Find the required offer list. If you cannot find the required offer list, use the Offer list global search feature to search for the offer list. When you find the required offer list, hover the mouse pointer over the offer list and
      - select **i** > **i** . A confirmation box appears.
    - Click Retire.
- 4. To retire multiple offers or offer lists, perform either of the following steps:
  - In case of offers, select the required offers. If you cannot find the required offer, use the Offer global search feature to search for the offer.
    - Select Actions > Retire. A confirmation box appears.
    - Click **Retire**.
    - In case of offer lists, select Offer lists.
      - If the offer list is a smart offer list, select **Smart**. If the offer list is a static offer list, select **Static**.
      - Select the required offer lists. If you cannot find the required offer list, use the **Offer list global search** feature to search for the offer list.
      - Select Actions > Move. A confirmation box appears.
      - Click **Retire**.

## Deleting offers or offer lists

This procedure will delete the offers or offer lists from the Unica Centralized Offer Management system. If you delete used offers from Campaign, they will be retired in Centralized Offer Management. To delete offers or offer lists, complete the following steps:

1. Select Marketing Central > Offer Central.

The **All offers** page appears.

•

- 2. Select the folder or sub-folder containing the offers or offer lists.
- 3. To delete a single offer or offer list, perform either of the following steps:
  - In case of offers, find the required offer. If you cannot find the required offer, use the Offer global search to search for the offer. When you find the

required offer, hover the mouse pointer over the offer and select 🗾 >

. A confirmation box appears.

- Click Delete.
- In case of offer lists, select Offer lists.
  - If the offer list is a smart offer list, select **Smart**. If the offer list is a static offer list, select **Static**.
  - Find the required offer list. If you cannot find the required offer list, use the **Offer list global search** to search for the offer list. When you find the required offer list, hover the mouse pointer over the offer list and select
    - A confirmation box appears.

• Click **Delete**.

- 4. To delete multiple offers or offer lists, perform either of the following steps:
  - In case of offers, select the required offers. If you cannot find the required offer, use the Offer global search to search for the offer.
    - Select Actions > Delete. A confirmation box appears.
    - Click Delete.
  - In case of offer lists, select Offer lists.
    - If the offer list is a smart offer list, select **Smart**. If the offer list is a static offer list, select **Static**.
    - Select the required offer lists. If you cannot find the required offer list, use the **Offer list global search** feature to search for the offer list.
    - Select Actions > Delete. A confirmation box appears.
    - Click **Delete**.

### Publish offers or offer lists

User have state and state transition capabilities for offers and offer list. Offer can transit between different states. To publish offers or offer lists, complete the following steps:

1. Select Marketing Central > Offer Central.

The All offers page appears.

•

•

- 2. Select the folder or sub-folder containing the offers or offer lists.
- 3. To publish a single offer or offer list, perform either of the following steps:
  - In case of offers, find the required offer. If you cannot find the required offer, use the Offer global search to search for the offer. When you find the required offer, select the offer and click Actions > Publish.
  - In case of offer lists, select Offer lists.
    - If the offer list is a smart offer list, select **Smart**. If the offer list is a static offer list, select **Static**.
    - Find the required offer list. If you cannot find the required offer list, use the Offer list global search to search for the offer list. When you find the required offer, select the offer and click Actions > Publish.
- 4. To publish multiple offers or offer lists, perform either of the following steps:
  - In case of offers, select the required offers. If you cannot find the required offer, use the Offer global search to search for the offer.
    - Select Actions > Publsih.
  - In case of offer lists, select Offer lists.
    - If the offer list is a smart offer list, select **Smart**. If the offer list is a static offer list, select **Static**.
    - Select the required offer lists. If you cannot find the required offer list, use the Offer list global search feature to search for the offer list.
    - Select Actions > Publish.

Note: For offer and offerlist, user need to configure State Change Permission to change states of offer and offerlist including retire operation. Retire permission will no longer be used by Centralized Offer Management for retire operation.

### Redraft offers or offer lists

User can transit offers from publish or retire state to draft state. To perform state transition of offers or offer lists from publish or retired state to draft state, complete the following steps:

1. Select Marketing Central > Offer Central.

The All offers page appears.

- 2. Select the folder or sub-folder containing the offers or offer lists.
- 3. To publish a single offer or offer list, perform either of the following steps:
  - In case of offers, find the required published or retired offer. If you cannot find the required offer, use the Offer global search to search for the offer. When you find the required offer, select the offer and click Actions > Redraft.
    - A confirmation message appears, saying All Offer(s) DRAFT successfully.
    - In case of offer lists, select Offer lists.
    - If the offer list is a smart offer list, select **Smart**. If the offer list is a static offer list, select **Static**.
    - Find the required publish or retire offer lists. If you cannot find the required offer list, use the Offer list global search to search for the offer list. When you find the required offer, select the offer and click Actions > Redraft.
  - Note: Published offers used in Published Static OfferList cannot be converted to draft state. If you click on Redraft option, an error message appears, saying One or more selected offer(s) could not be Redrafted as they are used in

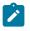

Published Static OfferList. To Redraft the offers, first remove the offers from all Published Static OfferLists or Redraft that OfferLists.

- 4. To publish multiple offers or offer lists, perform either of the following steps:
  - In case of offers, select the required publish or retire offers. If you cannot find the required offer, use the Offer global search to search for the offer.
    - Select Actions > Redraft.
  - In case of offer lists, select Offer lists.
    - If the offer list is a smart offer list, select **Smart**. If the offer list is a static offer list, select **Static**.
    - Select the required publish or retire offer lists. If you cannot find the required offer list, use the Offer list global search feature to search for the offer list.
    - Select Actions > Redraft.

### Approvals for Offer and Offer Lists

Plan users can associate draft mode offers and offer lists to the Plan approvals. In Centralized Offer Management, user can see such associated approvals. User can see the associated appriovals from Offer and Offerlists, Listing page, Summary page and Revision History page.

Offer or Offer lists cannot be edited if any of the associated approval is in progress state. The reason being offer should not be changed while the approval is already in the review mode. In all other approval states offer can be edited.

Offer/Offer list can be published only when all the associated approvals are in complete or cancelled state.

**Note:** The edit and publish of an offer always depends on final state of approvals rather then status of the individual approval item. The reason being the status of approval item can be changed anytime by re-submitting the approval. Hence, COM always look for the final status of the approval.

Revision history page will capture the following approval events like Approval associated, Approval disassociated, Approval completed, Approval cancelled and Approval deleted. For details on how to add approval from Plan side, refer Unica Plan User's Guide

# Chapter 3. Folders

Folders contain the offers or offer lists that you create.

You can save offers and offer lists within a folder or sub-folders. The folders panel exists in the same page as the **All offers** page. You can perform the following operations on the folders panel:

- Creating folders (on page 34).
- Updating folders (on page 35).
- Moving folders to another location (on page 35).
- Refreshing the folders list (on page 36).
- Deleting folders (on page 36).

## **Creating folders**

You can create folders to save offers and offer lists. You can also create sub-folders within a folder.

To create folders, complete the following steps:

1. Select Marketing Central > Offer Central.

The **All offers** page appears.

2. Click + Add folder.

The **Add folder** dialog appears.

- 3. Provide values for the following fields:
  - Display name Mandatory.
  - Security policy Mandatory.
  - Description Optional.
- 4. Click Save.

By default, the folder resides in the All offers location.

The success message appears in the All offers page.

5. To create a sub-folder, select the newly created folder and perform steps 2 *(on page 34)* to 4 *(on page 34)* again. If you cannot see your newly created folder, refresh

the **Folders list**. For more information on refreshing the Folders list, see Refreshing the folders list *(on page 36)*.

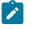

**Note:** If you create a sub-folder, it inherits the **Security policy** of the parent folder.

### Updating folders

You can update only the display name and the description of the folder.

To update a folder, complete the following steps:

1. Select Marketing Central > Offer Central.

The All offers page appears.

- In the Folders list panel, select the required folder and select Actions > Update.
  The Edit folder dialog appears.
- 3. You can only modify the following values:
  - Display name
  - Description
- 4. Click Save.

The success message appears in the All offers page.

### Moving folders to another location

You can move the folders from the All offers location to another location.

To move folders from one location to another, complete the following steps:

1. Select Marketing Central > Offer Central.

The All offers page appears.

2. Note: To select multiple folders, press the CTRL key and use the mouse to select multiple folders.

In the **Folders list** panel, select the required folders, or select the required sub-folders within a folder, and select **Actions > Move**.

The Folders panel appears.

3. To move to the All offers location, click **Move here**. To move to a different folder, select the folder and click **Move here**. To move to a sub-folder, select the folder and select the sub-folder and click **Move here**.

The success message appears in the All offers page.

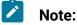

- If you move folders into another folder, the moved folders inherit the policy of the parent folder.
- When you move folders, the offers and offer lists within the folder are also moved to the new location.

### Refreshing the folders list

Sometimes the newly created folders do not appear in the **Folders list** immediately. Refresh the list to view the folders.

To refresh the Folders list, complete the following steps:

1. Select Marketing Central > Offer Central.

The All offers page appears.

2. In the **Folders list** panel, select **Actions > Refresh**.

The **Folders list** refreshes to show the latest updates.

### **Deleting folders**

You can remove unwanted folders and sub-folders.

To remove unwanted folders or sub-folders, complete the following steps:

1. Select Marketing Central > Offer Central.

The All offers page appears.

2. Note: To select multiple folders, or sub-folders, press the CTRL key and use the mouse to select multiple folders.

In the Folders list panel, select the required folder, or folders, and select Actions > Delete. To delete a sub-folder, or multiple sub-folders, within a folder, click the required folder and select the sub-folders.

The Delete folders dialog appears.

#### 3. Click **Delete**.

The successful deletion message appears in the **All offers** page.

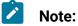

- When you delete folders, you also delete the offers and offer lists within the folder.
- If the offers and offer lists, within a folder, are used in Campaign or Flowcharts, then such offers or offer lists are not deleted. They are marked as Retired.
- If the offers and offer lists, within a folder, are not used in Campaign or Flowcharts, then such offers or offer lists are deleted.

# Chapter 4. Using Unica Content Integration

Unica Content Integration supports an additional third-party CMS and three additional media types.

Unica Content Integration supports the following third-party CMS:

- Adobe Experience Manager (AEM)
- HCL DX (DX)
- HCL Digital Experience (DX Media)
- Web Content Manager (WCM)

Based on the CMS that you select, Unica Content Integration supports the following media types:

|          | Archives | Documents | Images | Multimedia    |
|----------|----------|-----------|--------|---------------|
| AEM      | Yes      | Yes       | Yes    | Audio & Video |
| DX       | -        | -         | -      | -             |
| DX Media | No       | Yes       | Yes    | Video only    |
| WCM      | Yes      | Yes       | Yes    | Audio & Video |

To view content from third-party CMS, complete the following steps:

- 1. Select the required CMS from **Select repository**.
- 2. Select the required **Content type**.
- 3. Enter the name of the required content artifact.
- 4. Click the search icon.

The list of available content artifacts for the searched term appears.

5. Select the required artifact and click **Done**.